## Active KillDisk Professional Suite 7.5.1.0 full version

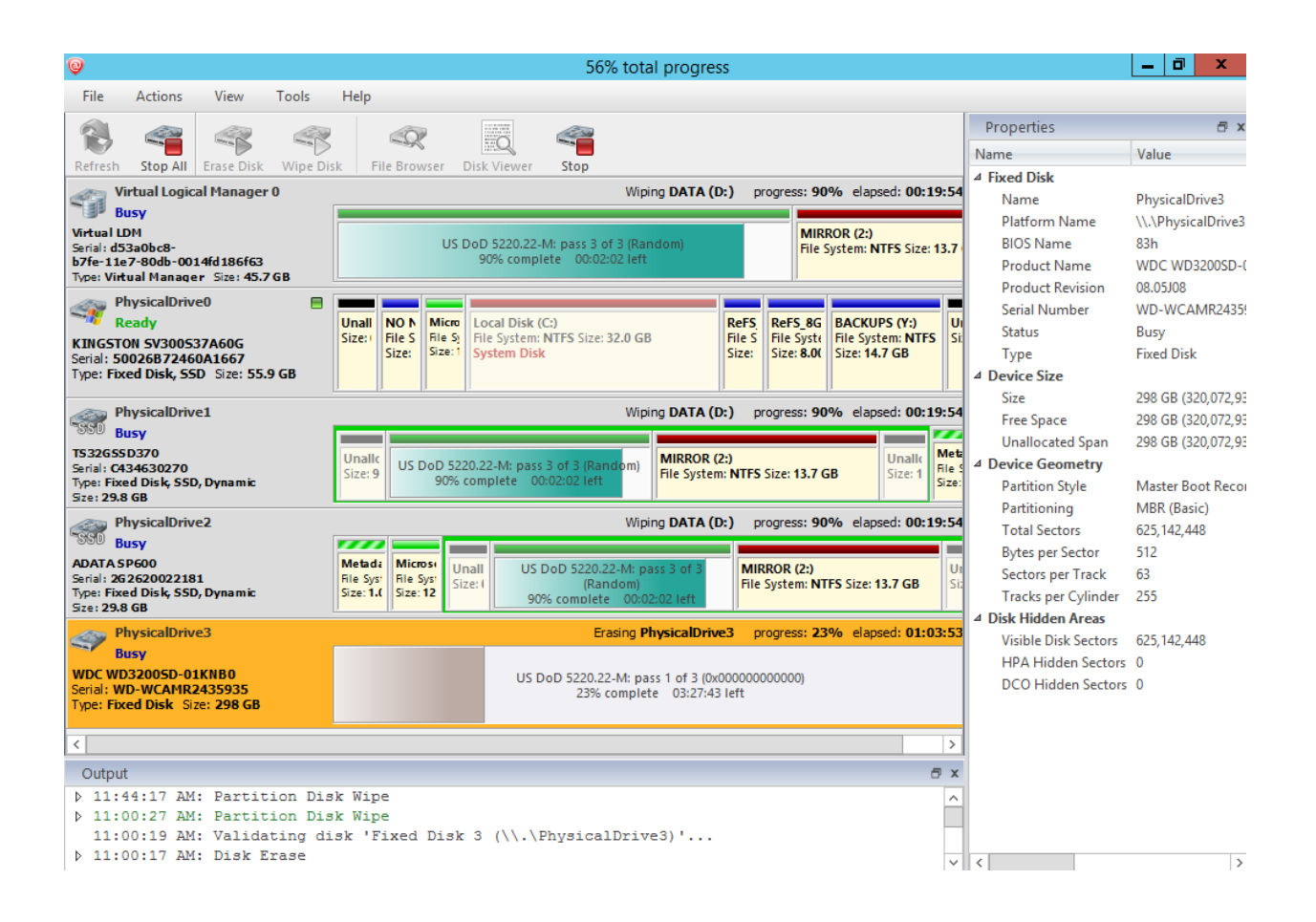

**DOWNLOAD:** <https://byltly.com/2ine19>

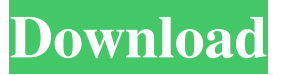

 11/29/2018 1 minute to read In this article Last updated: 11/29/2018 You can now run machine learning code in your Kaggle Notebook (KNWK) and, as a result, find out what models your data can create! This article explains how to run machine learning code in Kaggle Notebooks using the Python interface of the Toolbox, details how to debug your notebooks, and demonstrates how to export the results as a website. To run machine learning code, you need to first set up a Notebook Server and Notebook Client. Once you have them set up, you can run your code from the Server and view the results in the Client. If you have previously created a Notebook Client using the Kaggle Notebook Client (KNBK) tool, you can use the Notebook Client to run your code in a Notebook Server in a new notebook. You will need to sign in using a Kaggle account to install the KNBK tool. See the "Install the Toolbox" instructions for more details. Using the Toolbox to run machine learning code With the Toolbox you can create custom notebooks with machine learning code for the Python or R programming language. In addition to creating a Notebook Client, you can also run and debug machine learning code directly from the server. Note: The code in this article uses the Python interface of the Toolbox. If you are new to the Python interface of the Toolbox, see the detailed tutorial on creating and running machine learning code. First, you will need to install the Toolbox. To do this, log in to the Kaggle Console and navigate to the Home tab, then to the Toolbox section. Click Install and follow the instructions. To run the example notebooks in this article, you will also need to create a Notebook Server. To do this, log in to the Kaggle Console and navigate to the Home tab, then to the Notebook Server section. Click Create New Notebook Server, and follow the instructions. The Toolbox will now be available in the Home tab of the Kaggle Console. Note: See the "Create a Notebook Server" instructions for more details. Step 1: Set up the Notebook Client The Notebook Client is available as a Kaggle Desktop application and as a Node.js application that is 82157476af

> [Seek Girl Torrent Download](http://willfoge.yolasite.com/resources/Seek-Girl-Torrent-Download.pdf) [Kal Ho Naa Ho Songs Hd 1080p Blu-ray Movie Download](http://deravi.yolasite.com/resources/Kal-Ho-Naa-Ho-Songs-Hd-1080p-Bluray-Movie-Download.pdf) [vectorworks 2014 crack windows 10](http://diereda.yolasite.com/resources/vectorworks-2014-crack-windows-10.pdf)